#### **Guide to upload documents using WicSubmit**

1. Click on '**WicSubmit**'.

# **WSH Incident Reporting**

(i) You can file incident report, check work injury claim status and upload documents related to claims WicSubmitDwithin this dashboard.

# Draft incident reports

Check out what and when to report. Draft application will be discarded after 14 days from the creation date.

 $\bigoplus$  Draft record(s)

## Submitted incident reports

You can edit accident reports within 30 days from the date you submitted it. You can amend the medical leave days within one year from the date you submitted it.

 $\bigoplus$  Submitted record(s)

**E** Create report

#### 2. You can use search filters to search for the case.

## 3. Click '**Select action'** and click 'Upload documents'.

#### | Check work injury claim status/WicSubmit

You can view the case status related to you/your organisation. You can use 'Select action' to access WicSubmit to upload your document. If the case you are searching is not listed below, please click here.

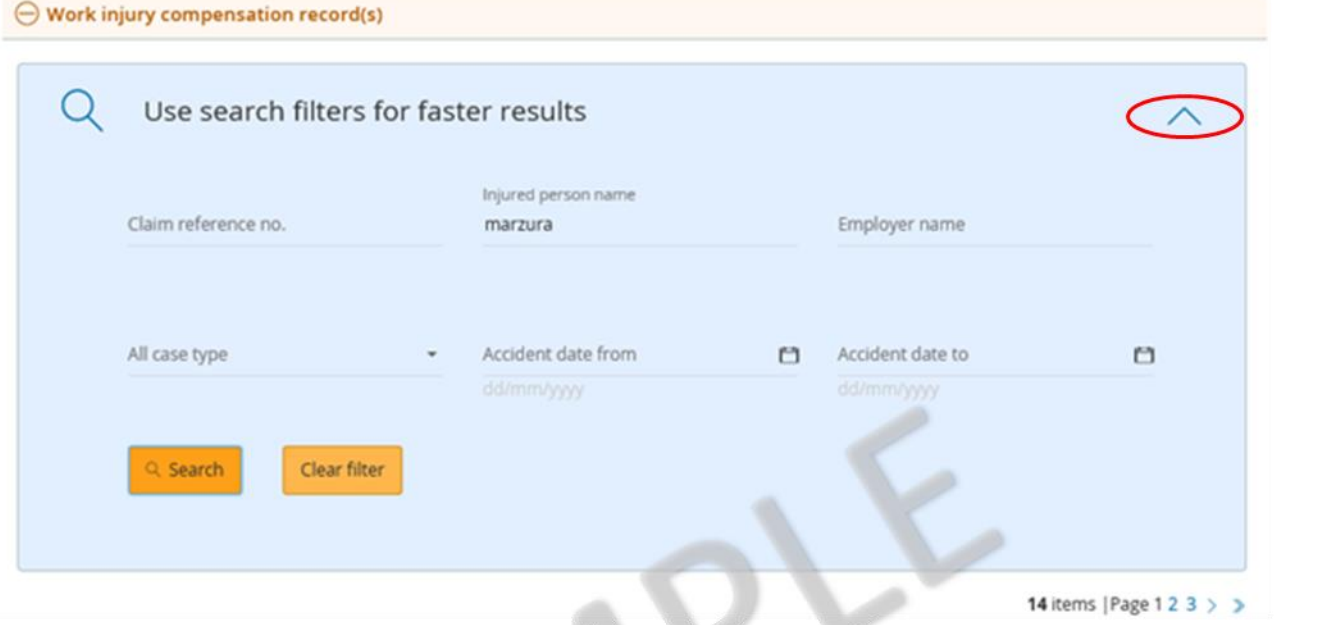

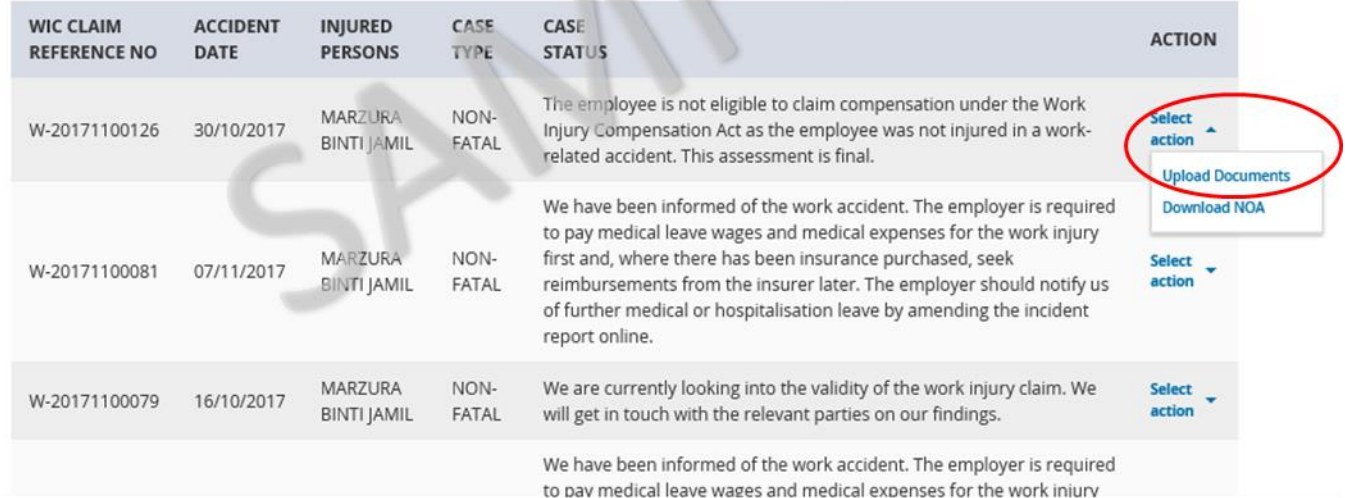

### 4. Click '**Add supporting document**'.

Select the document you wish to upload from your computer. Select the document type e.g 'Doctor's memo' and key in description. Click 'Upload'.

# Document submission for Work Injury Compensation Claim

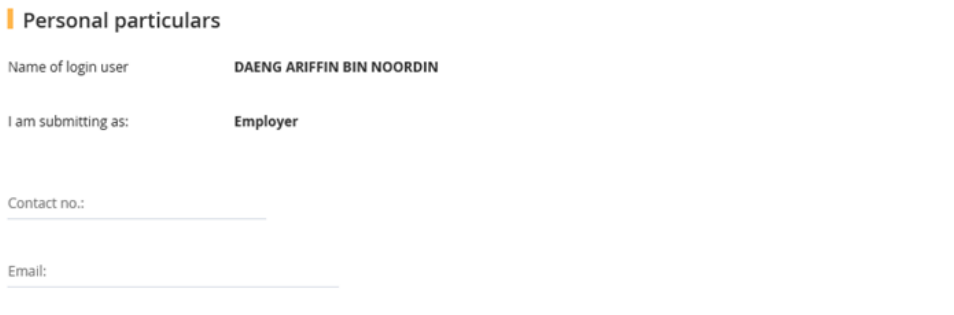

 $\Box$  I declare that the information given is accurate to the best of my knowledge. I am aware that the legal action may be taken against me for knowingly providing false information.

#### $\blacksquare$  Case details

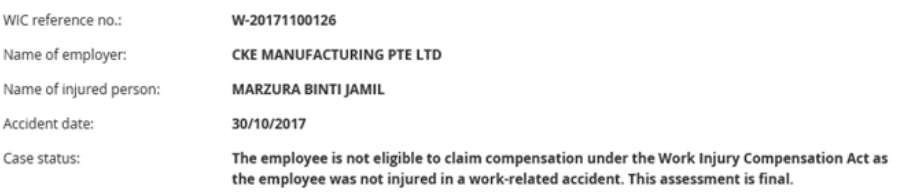

#### Document for claim processing

Note: The uploaded file must be in PDF and under 5MB in size. You can only view documents which you have previously submitted.

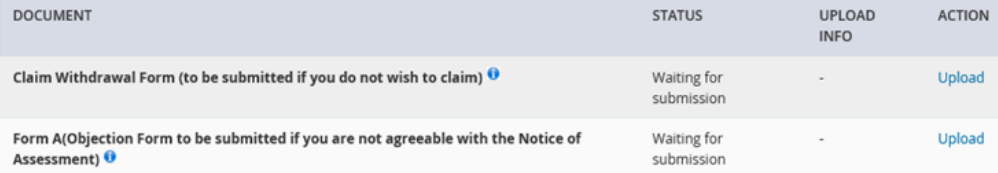

#### Supporting document

.<br>The uploaded file must be in PDF and under 5MB in size. You can only view documents which you have previously submitted.

## $\oplus$  Add supporting document

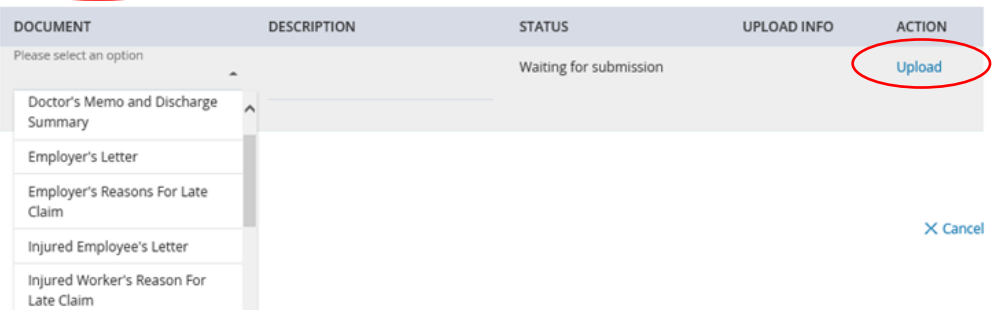